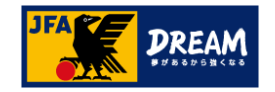

# **JFA ID** ログインID・パスワードを 忘れた場合の再設定方法

2022年8月30日

公益財団法人 日本サッカー協会

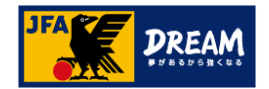

目次

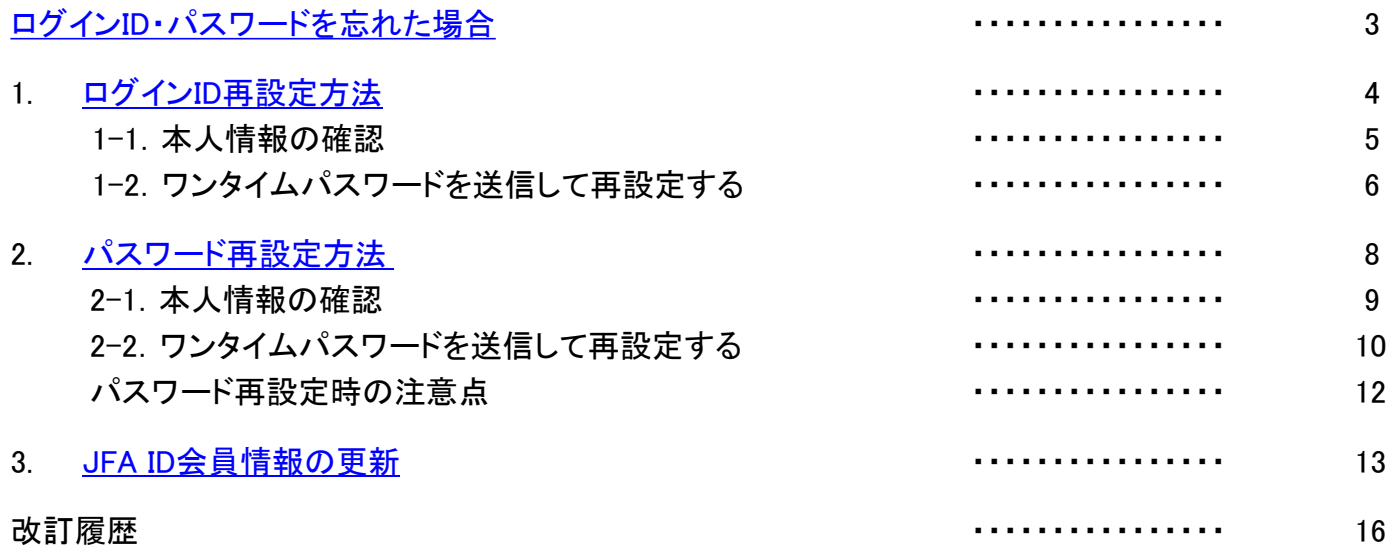

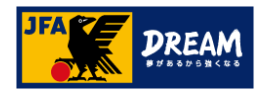

# <span id="page-2-0"></span>ログインID・パスワードを忘れた場合

ログインID・パスワードをお忘れの場合でも、ご自身での再設定が可能です。

パスワードの再設定にはログインIDの入力が必要となりますので、 両方ご不明な方は、下記①→②の手順で再設定を進めます。

① ログインIDの再設定([P4](#page-3-0)~) ➔ ② パスワードの再設定([P8](#page-7-0)~)

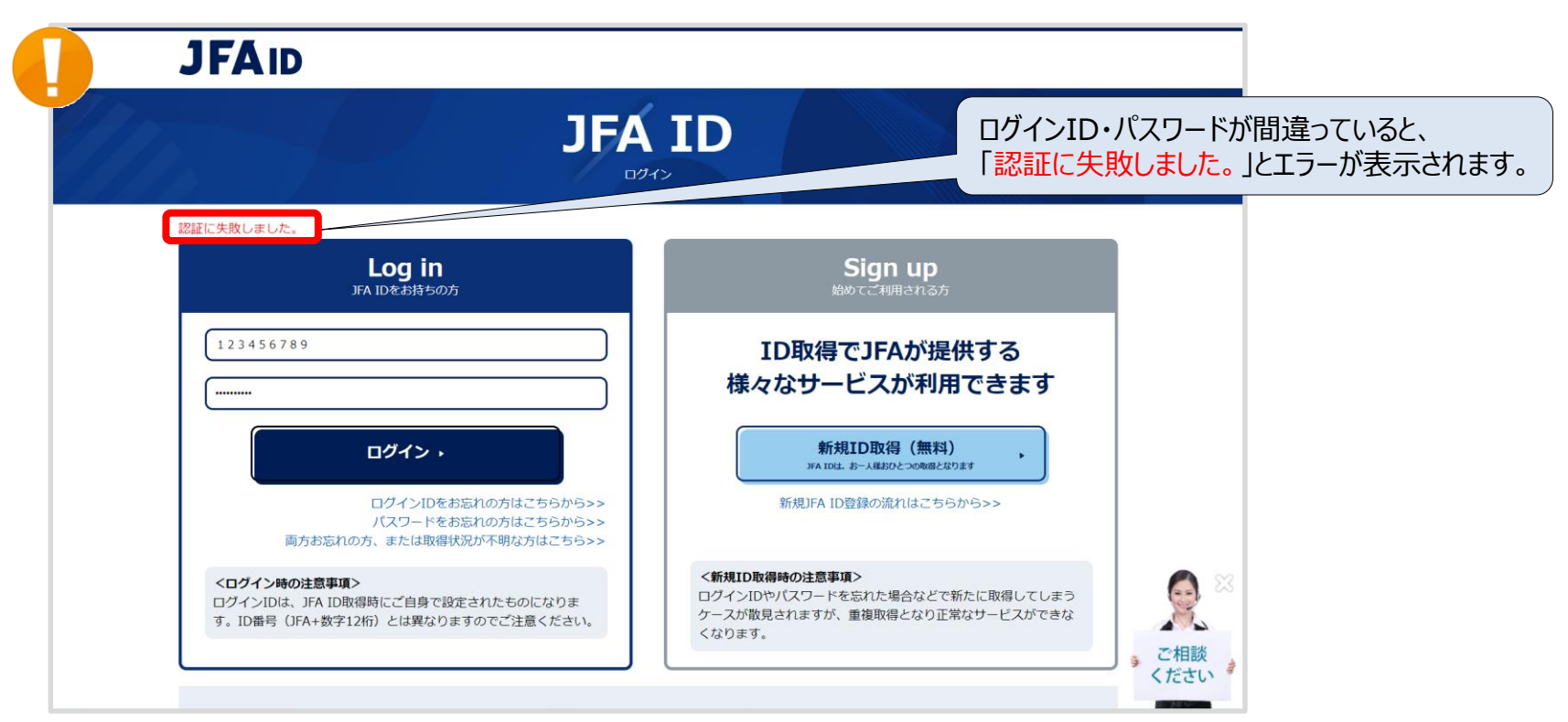

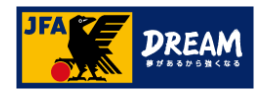

# <span id="page-3-0"></span>.ログインID再設定方法

JFA IDログイン画面下にある「 >ログインIDをお忘れの方はこちらから 」をクリックします。

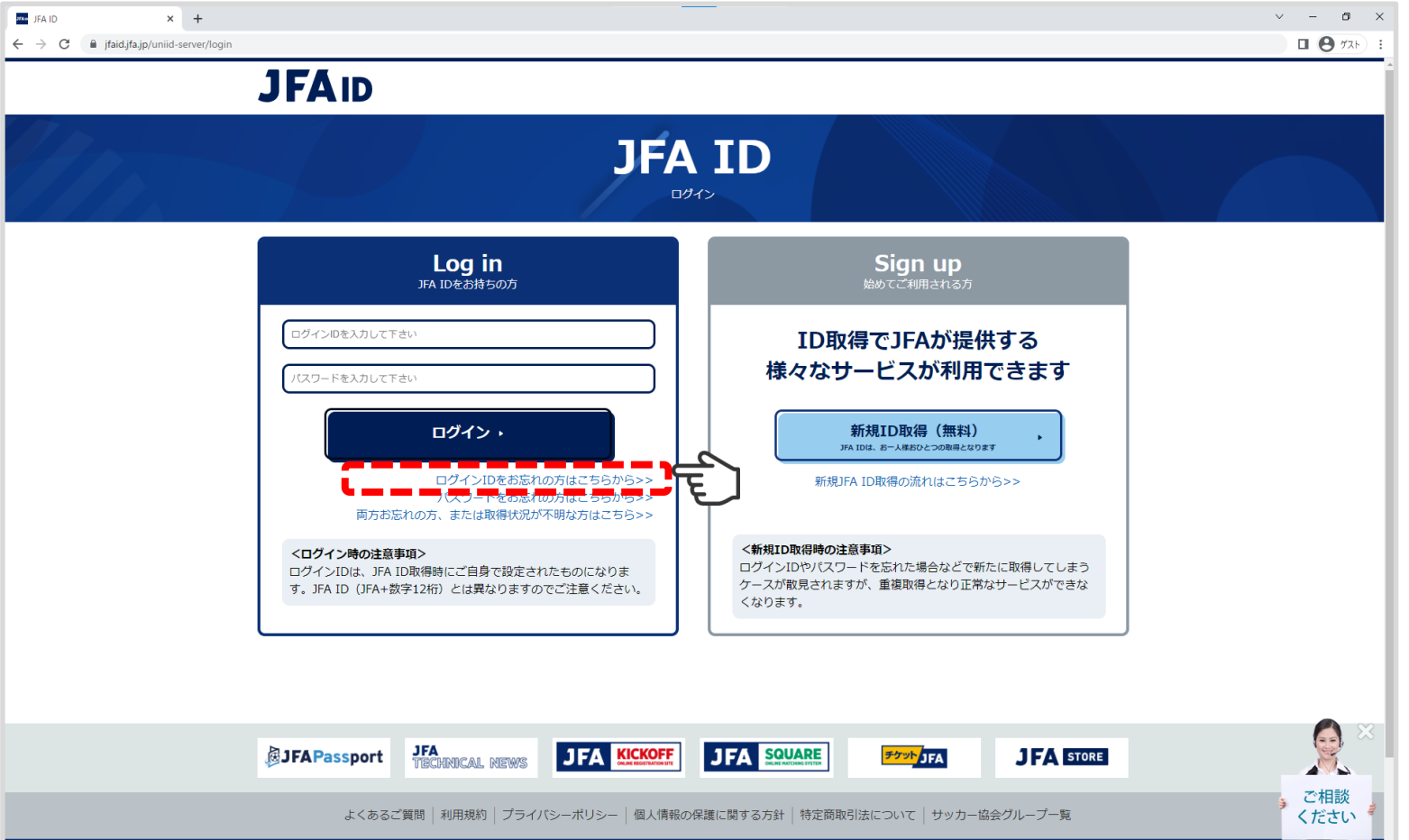

1.ログインID再設定方法

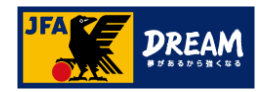

# 1-1. 本人情報の確認

#### 氏名(漢字)・メインメールアドレス・生年月日を入力します。

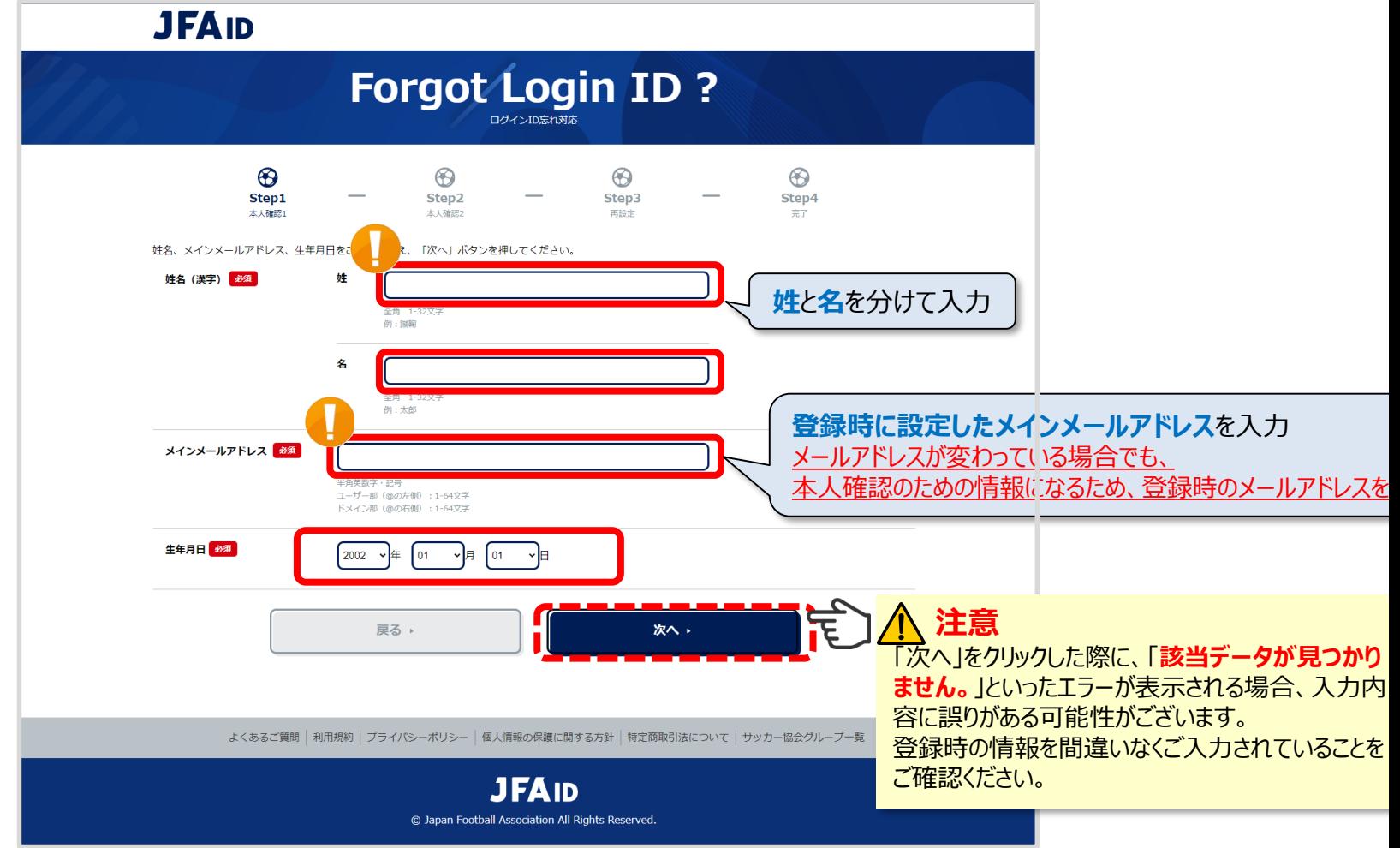

全て入力したら、「次へ」をクリックします。

1.ログインID再設定方法

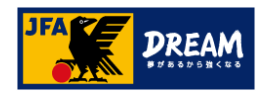

### 1-2. ワンタイムパスワードを送信して再設定する

ワンタイムパスワードを受け取り、本人確認を行ないます。

メールアドレスにワンタイムパスワードを送信する

→JFAIDに登録中のメインメールアドレスへ一時的に有効なパスワードを送信します。

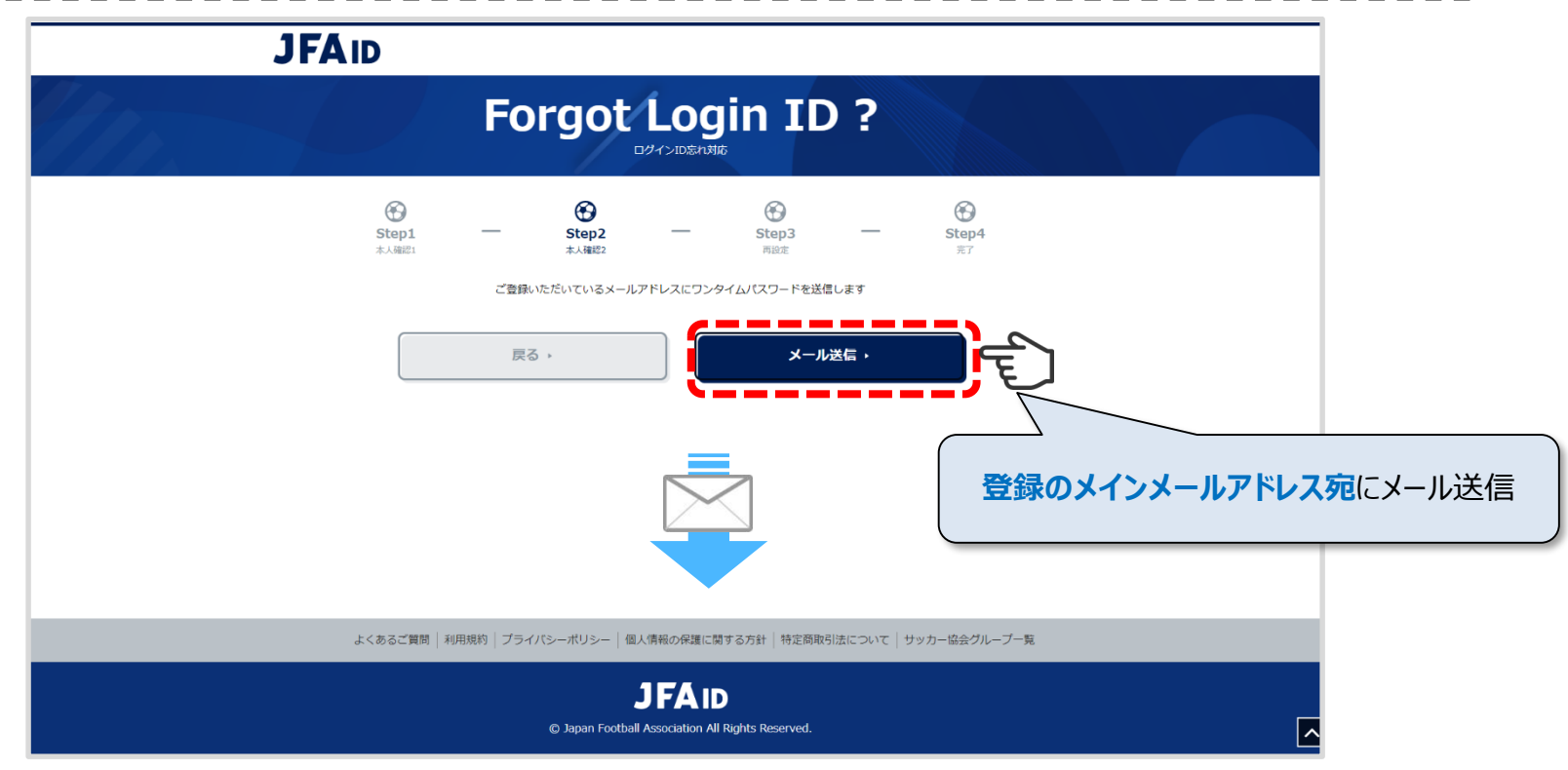

「メール送信」をクリックします。

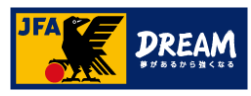

#### 登録メールアドレス宛に「[JFA ID]ログインID再設定 ワンタイムパスワードのご案内」の件名で メールが届いていることを確認し、メール本文に記載されているワンタイムパスワードを 次の画面に入力します。

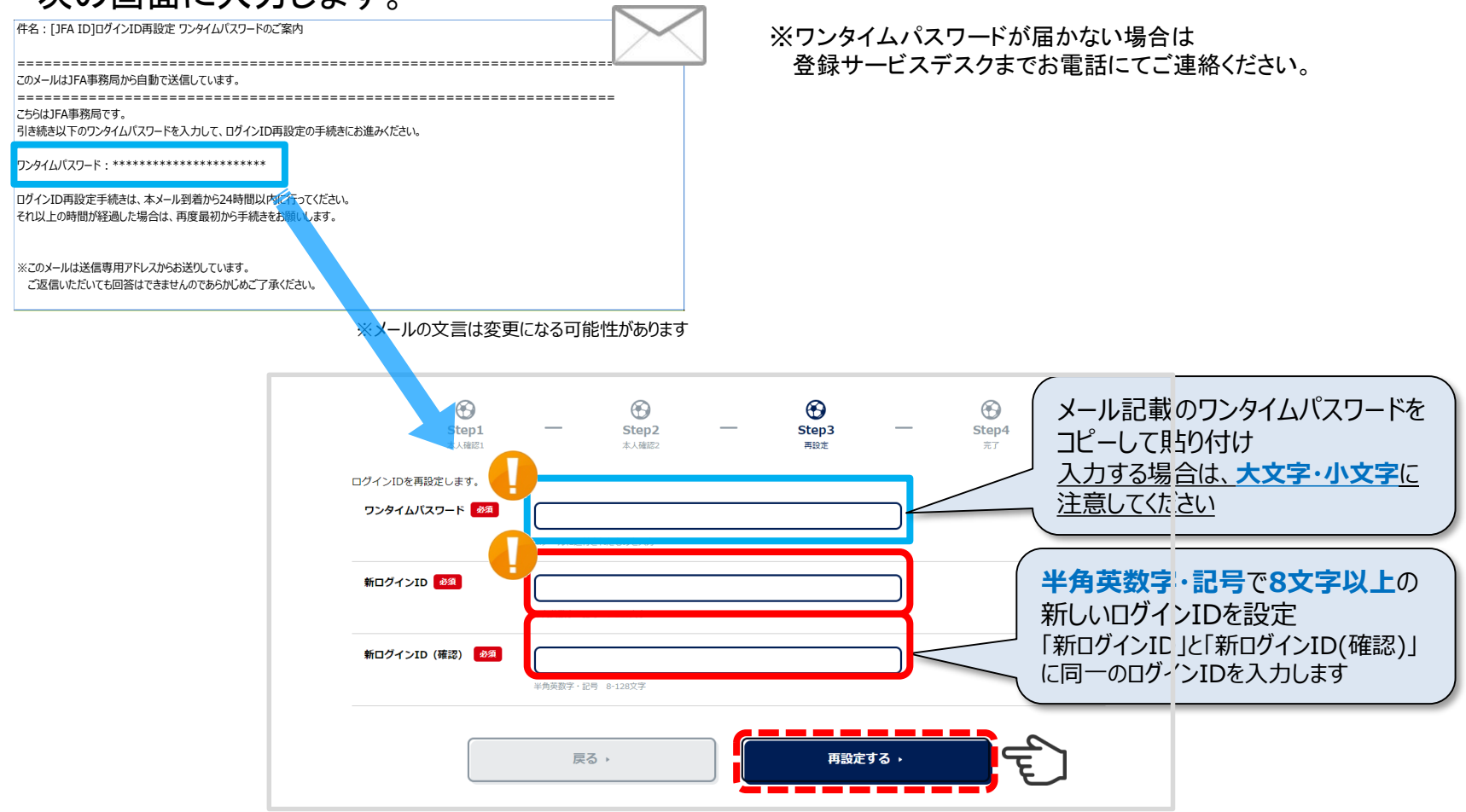

新しいログインIDを入力後、「再設定する」をクリックします。 パスワードもご不明な場合は、続けてパスワードの再設定を行います。

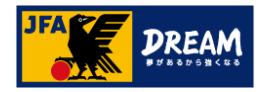

# <span id="page-7-0"></span>2. パスワード再設定方法

JFA IDログイン画面下にある「 >パスワードをお忘れの方はこちらから 」をクリックします。

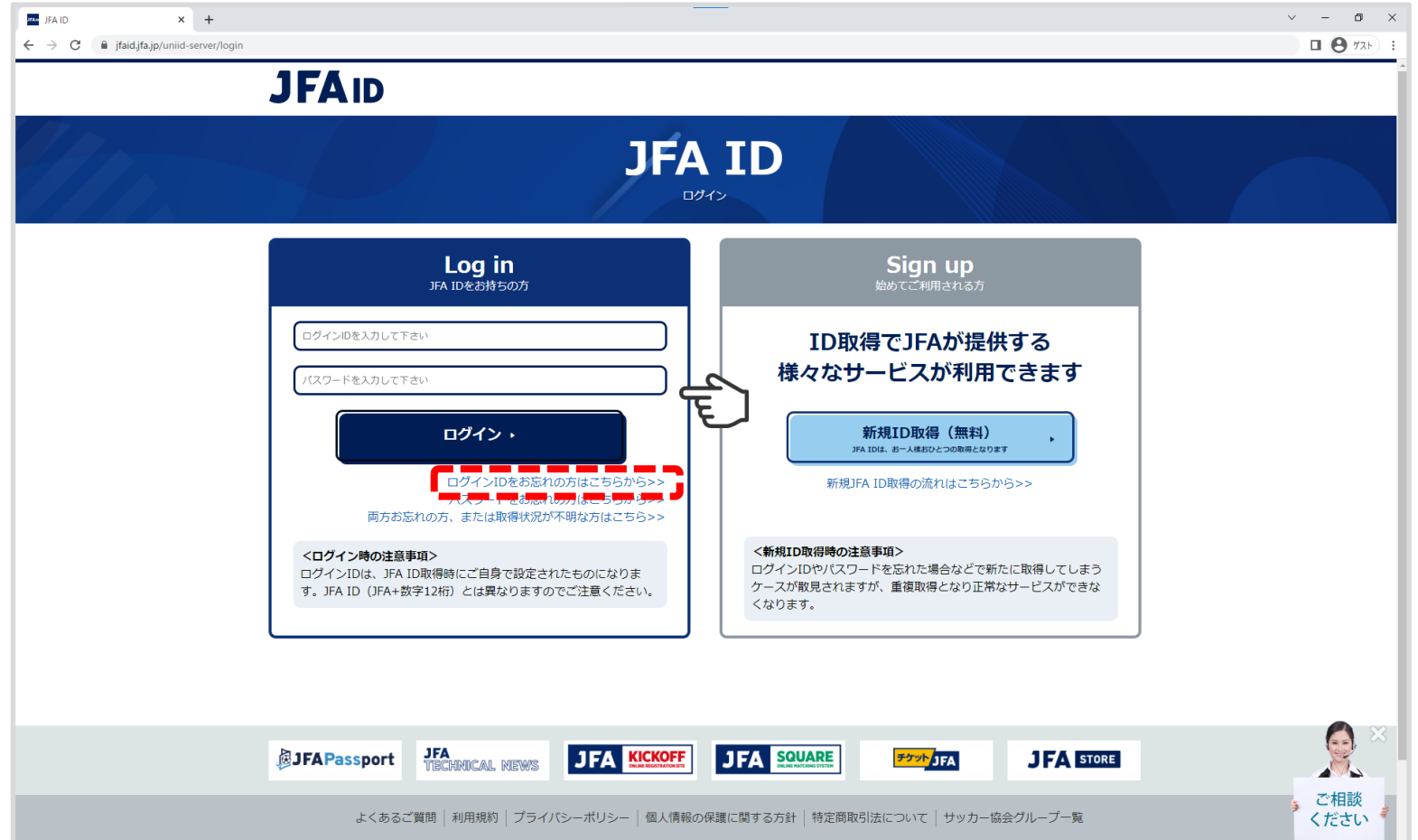

2.パスワード再設定方法

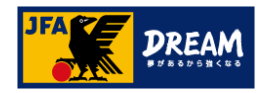

### 2-1. 本人情報の確認

ログインID・氏名(漢字)・生年月日を入力します。

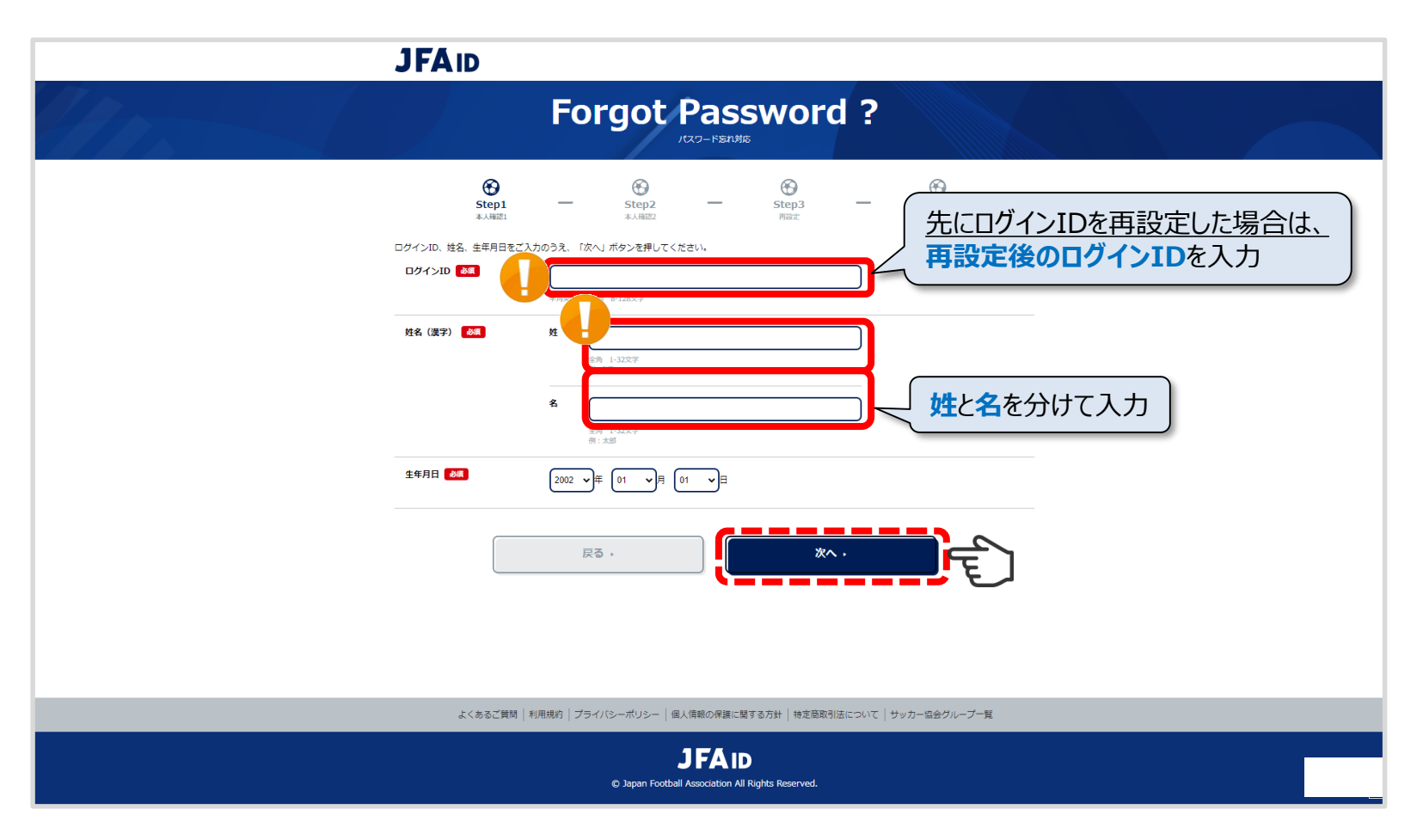

全て入力したら、「次へ」をクリックします。

2.パスワード再設定方法

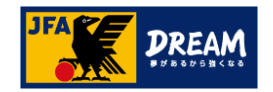

#### 2-2. ワンタイムパスワードを送信して再設定する

ワンタイムパスワードを受け取り、本人確認を行ないます。

メールアドレスにワンタイムパスワードを送信する

→JFAIDに登録中のメインメールアドレスへ一時的に有効なパスワードを送信します。

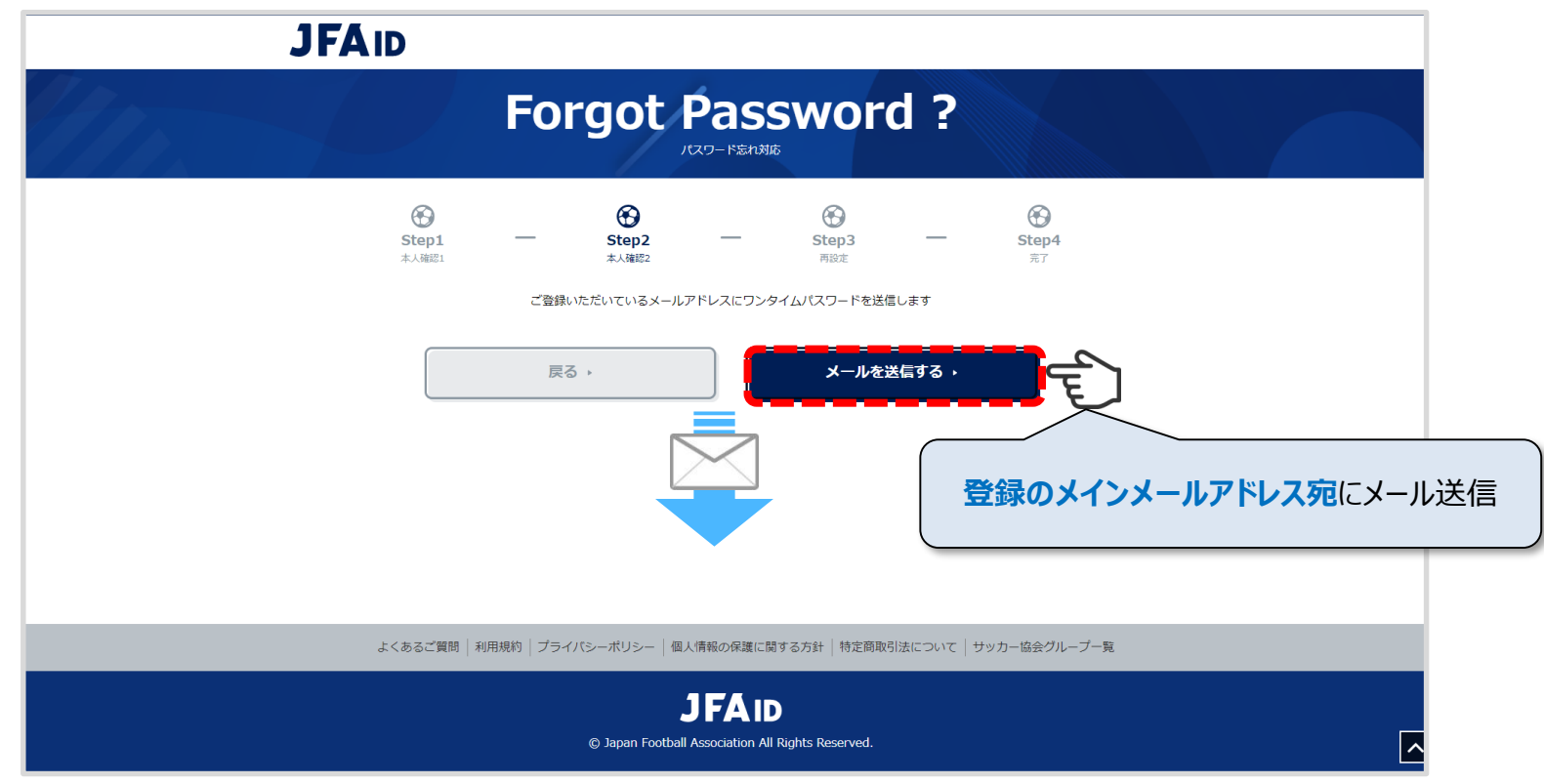

「メールを送信する」をクリックします。

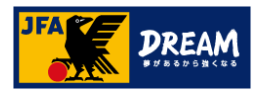

#### 登録メールアドレス宛に「 [JFA ID]パスワード再設定 ワンタイムパスワードのご案内」の件名で メールが届いていることを確認し、メール本文に記載されているワンタイムパスワードを 次の画面に入力します。

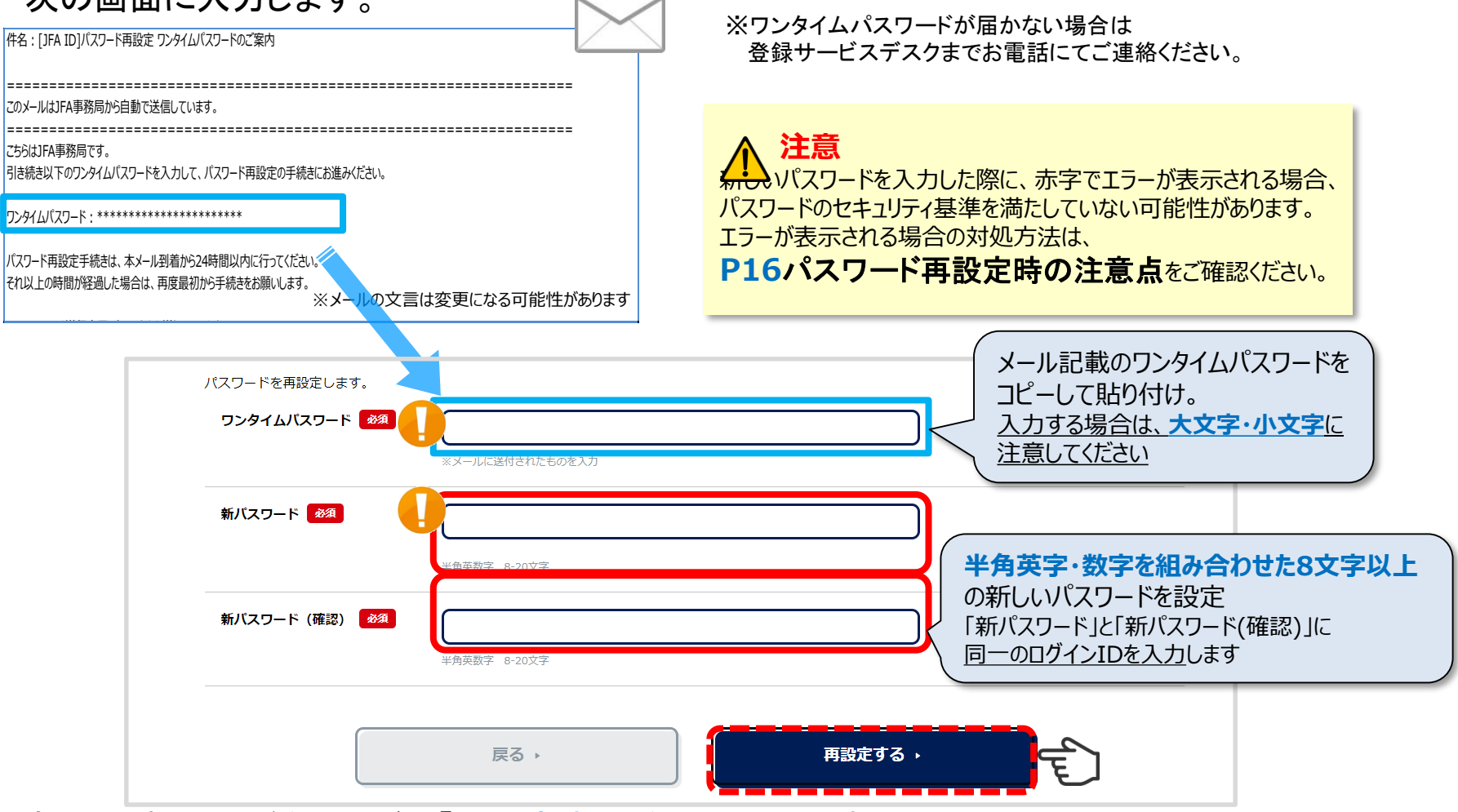

新しいパスワードを入力後、「再設定する」をクリックします。

パスワードの再設定が完了しましたので、ログイン画面に戻ります。

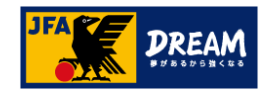

### パスワード再設定時の注意点

新パスワード入力時に以下のようなエラーが出る場合は、表示されているエラー内容を 確認のうえ、設定可能なパスワードを入力し直してください。

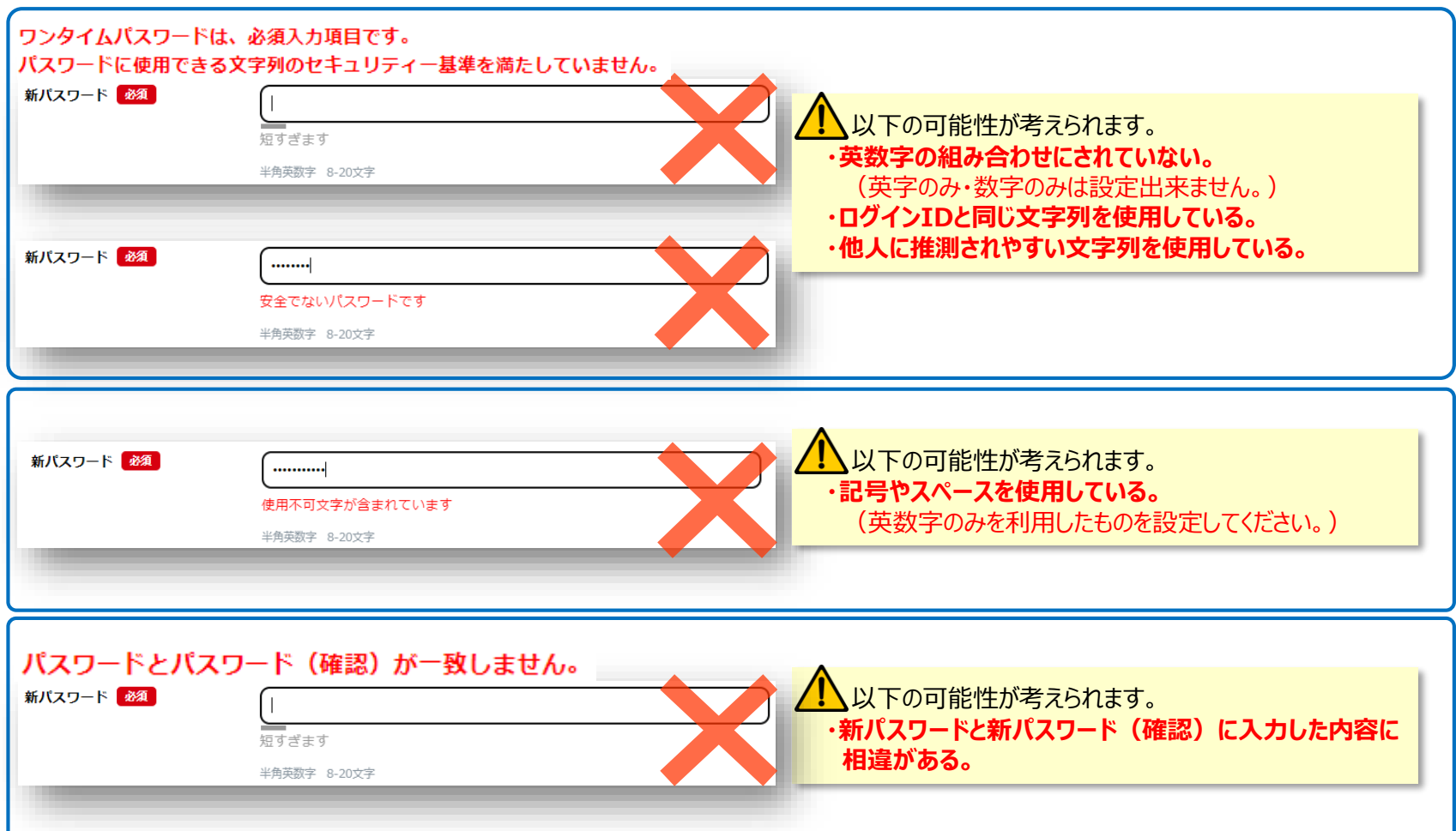

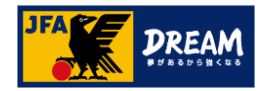

### <span id="page-12-0"></span>.JFA ID基本情報の更新

JFA IDログイン画面で再設定したログインIDとパスワードでログインを行なってください。

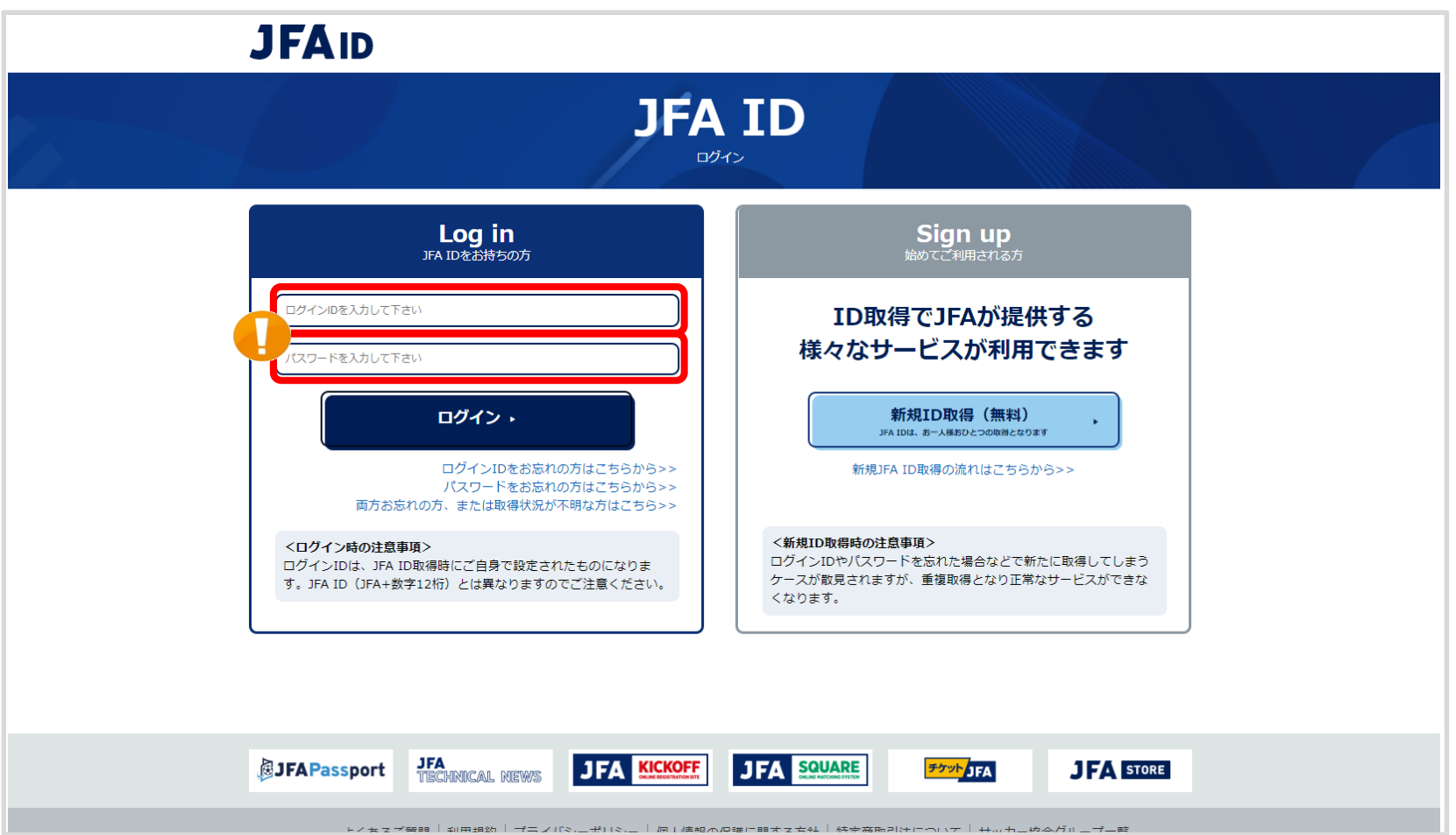

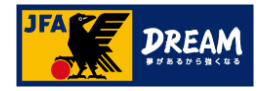

ログインが出来た後は、ご自身の登録情報を確認し、 変更があった場合は情報更新をしてください。

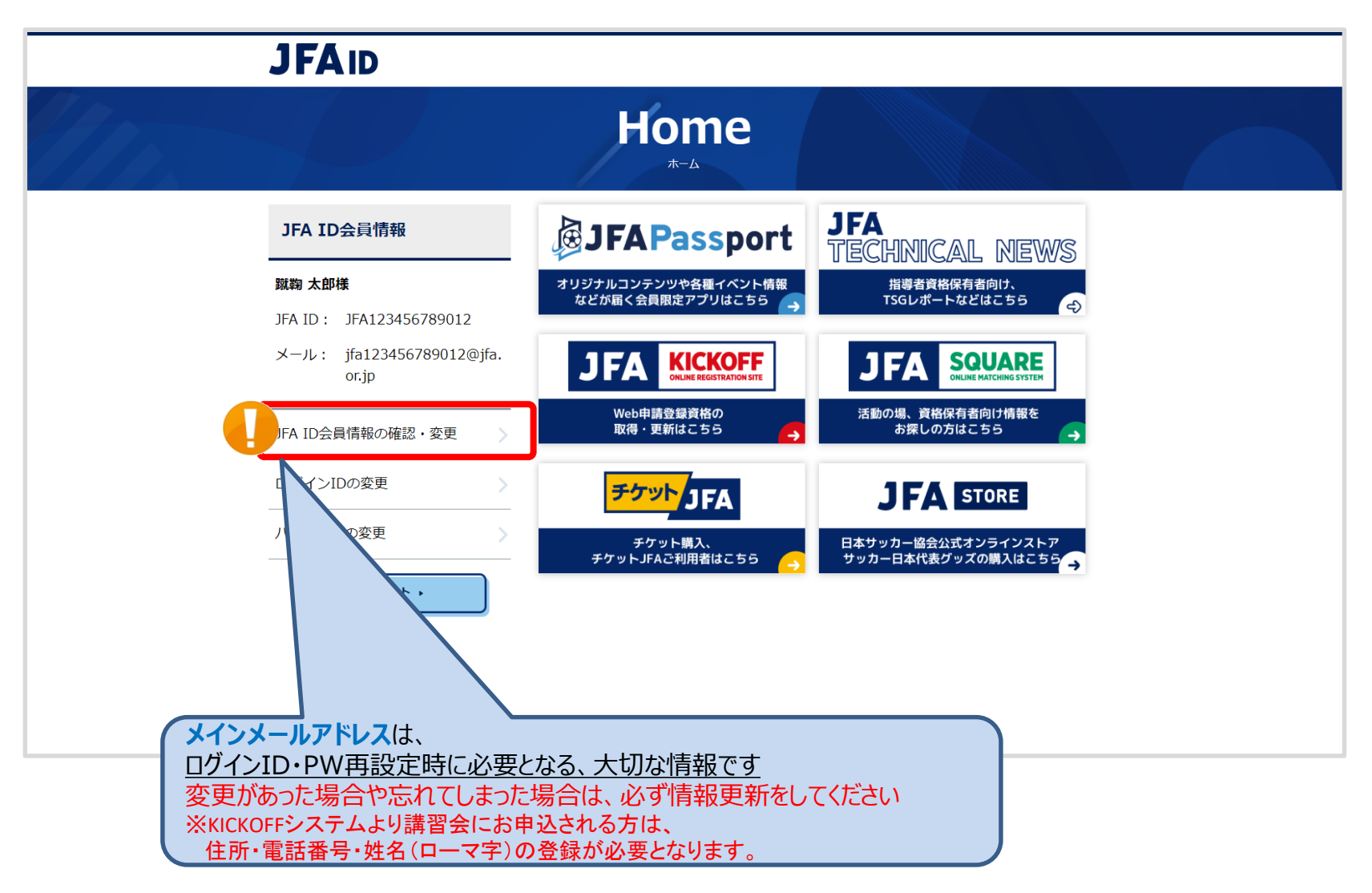

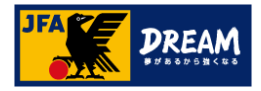

#### ログインが出来た後は、ご自身の登録情報を確認し、 変更があった場合は情報更新をしてください。

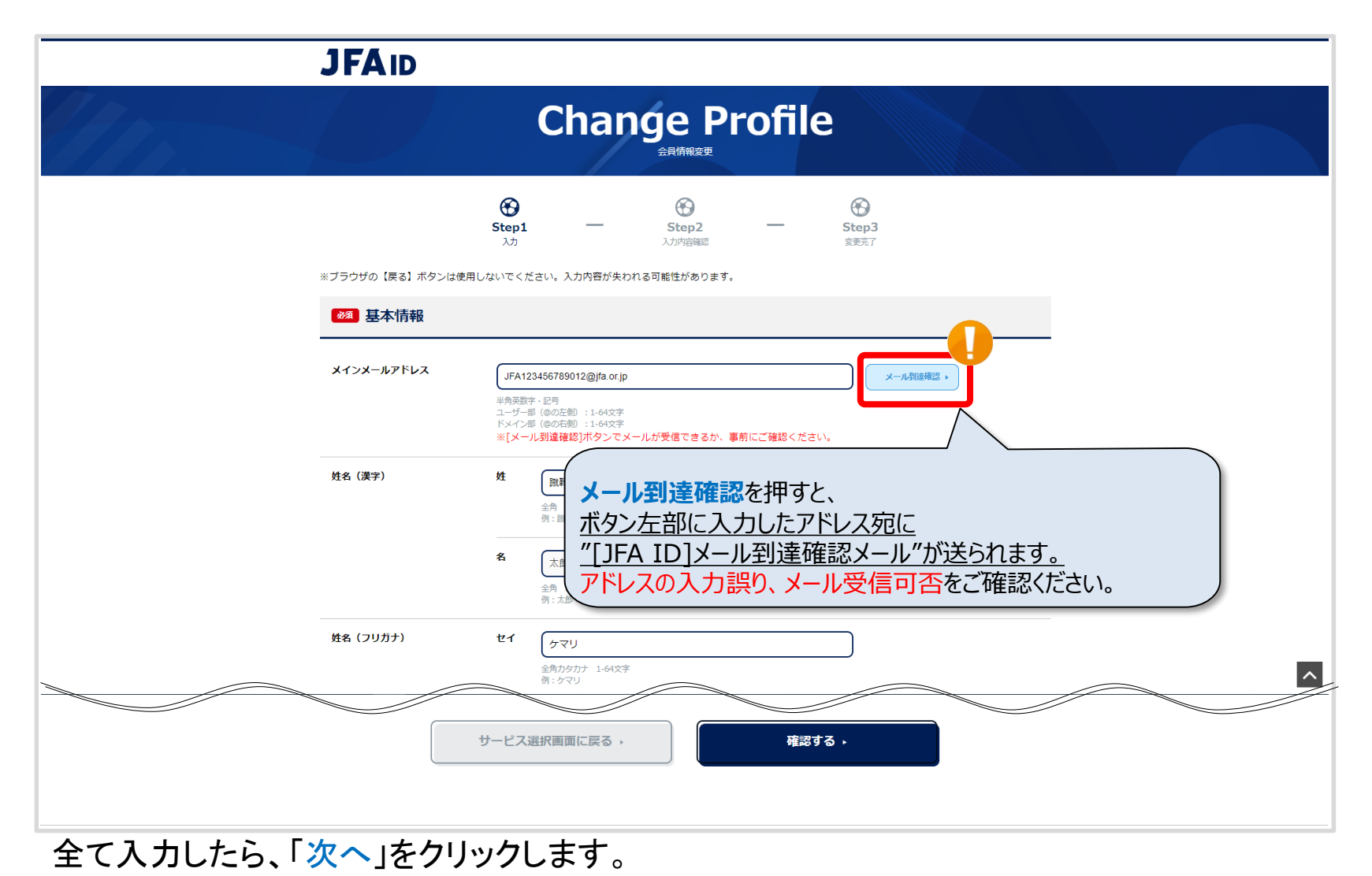

15

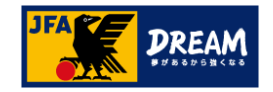

# 改訂履歴

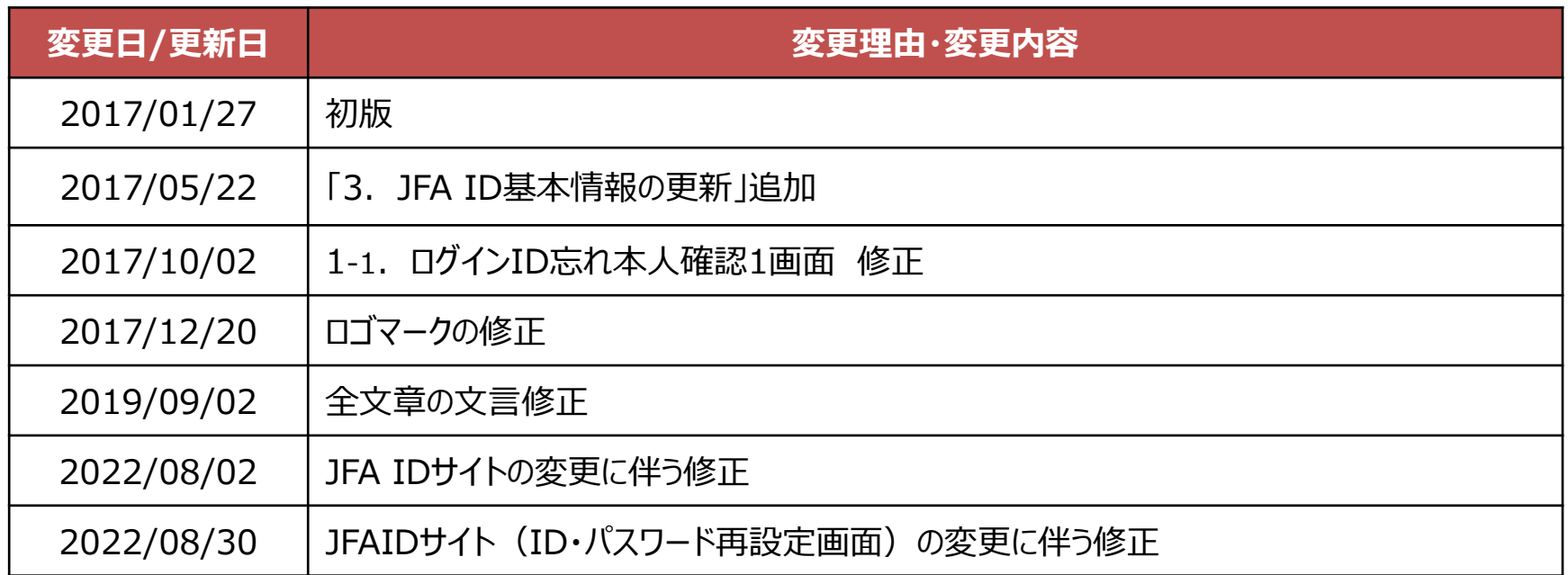